## Creating Your Reading Power Student Fundraising Page

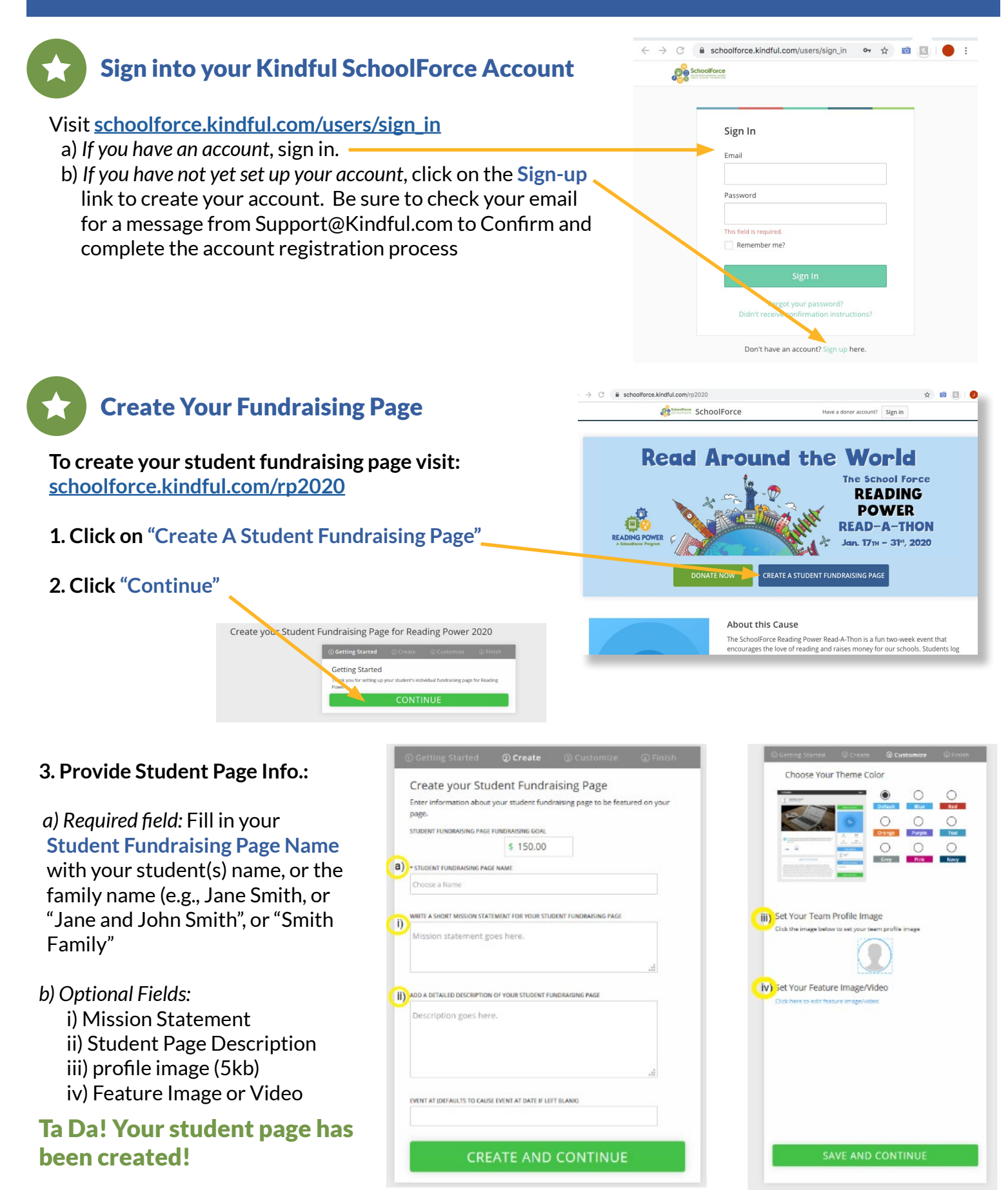

*(Continue to next page)*

## **4. What's next?**

At this point you may choose to share your page on social media, or simply click the green **"View Your Page"** button, which will take you to your view of the student fundraising page, where you may continue to edit the content.

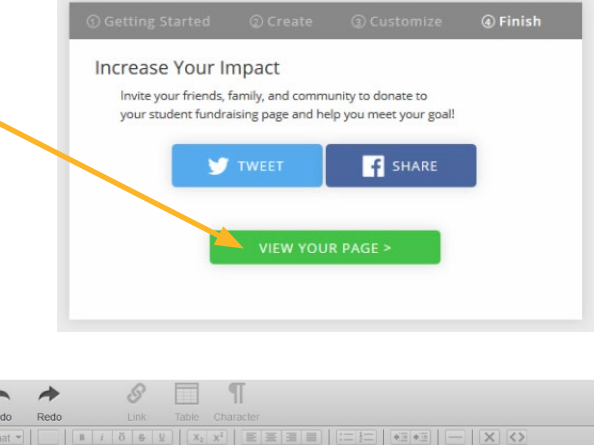

## **5. Update your "Team" page name:**

On the *edit view* of your student page, notice that your student page name appears with *your name* below it, followed by the fundraising project name. Click on your name, which will open the "Team" page. *Please replace your name* by typing the name of your school in the following format: Central, Cipriani, Fox, Nesbit, Ralston, Redwood Shores, Sandpiper.

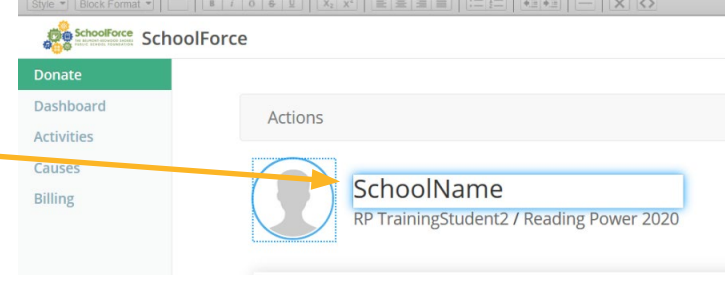

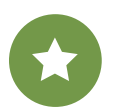

## **Tips and Best Practices**

 $\star$  To view the public version of the page and get a shareable link, click on "Public Page" in the gray **Action Bar**.

日

- $\star$  If you wish to keep your child's name private, consider how you are naming your fundraising page. Your contact name will appear below the child's page name until you change it to the school name.
- $\star$  You may create new pages for additional students by repeating the process starting on the main Reading Power fundraising page: **[schoolforce.kindful.com/rp2020](https://schoolforce.kindful.com/rp2020)**

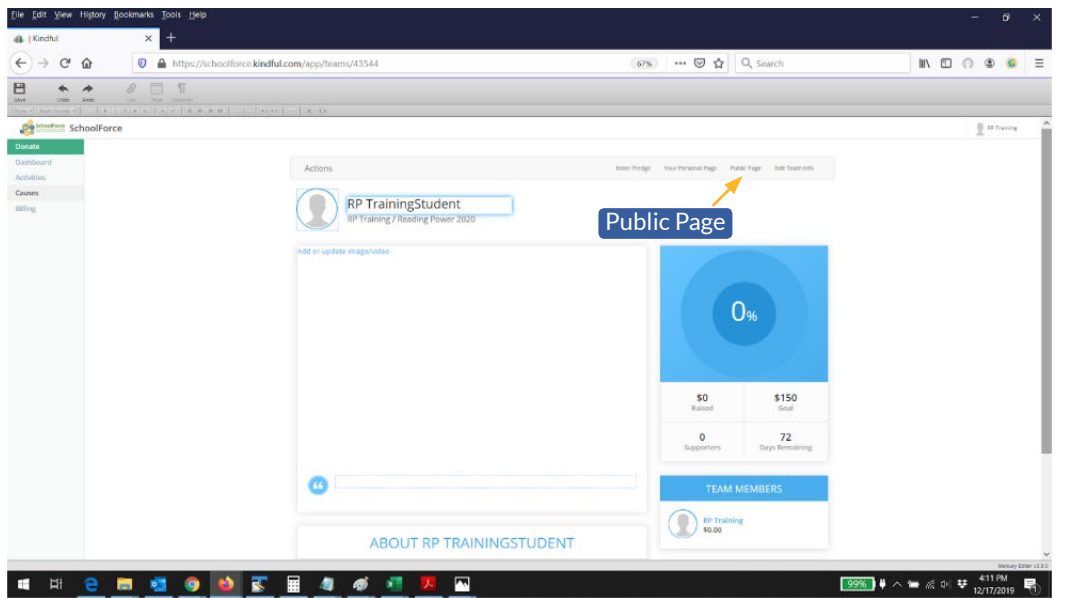

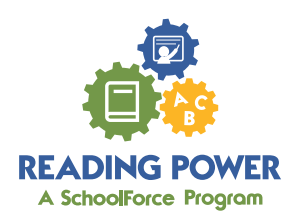